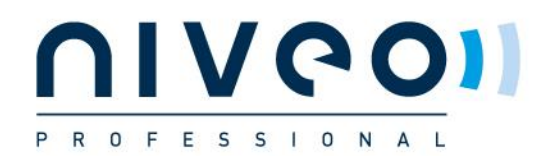

# *Niveo-KB21009 SWITCH Config File Upload*

# *Overview*

This brief guide will illustrate how to update switch's firmware via switch's configuration web page. This guide will be divided into 2 sections:

**Section A:** This section will illustrate how to update firmware for full management switches. **Section B:** This section will show you how to log into the switch's configuration web page.

*This Applies to ALL Niveo Professional 'NGSM…' Managed Switches.*

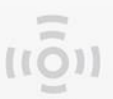

# *Section A*

Please follow the steps down below to upgrade your switch's firmware.

**Step 1** >Go to Maintenance -> Configuration -> Upload, and press the "Choose File" button. >Select config file to upload >Check 'startup-config'' >Click on 'Upload Configuration<br>  $\leftarrow$   $\rightarrow$   $\text{C}$  (A Not secure | 192.168.2.1/index.htm  $\overline{a}$ 6  $\overline{\mathbf{a}}$ 10  $12$ 14 16 18 11 V Q O 1 <u>ŞQQQŞQ QQQ</u> R O F E S S I O N A L  $1 \quad 3 \quad 5 \quad 7 \quad 9 \quad 11$ 13 15 17 HILD Sn oping **Upload Configuration** > PoE<br>• MEP<br>• ERPS<br>• MAC Table File To Upload Choose File No file chosen - MAC Table<br>
▶ VLAN Translation<br>
▶ VCL<br>
▶ VOL<br>
▶ VOL<br>
▶ VOL<br>
<br>
★ VOL<br>
<br>
↑ MRP<br>
← GVRP<br>
← GVRP<br>
← GVRP<br>
← GVRP<br>
← CVRP<br>
← CVRP<br>
← CVRP<br>
← CVRD<br>
← CVRD<br>
← CVRD<br>
← CVRD<br>
← CVID<br>
← CVRD<br>
← CVRD<br>
← CVRD **Destination File** File Name Parameters Replace Orunning-config Merge Startup-config Create new file Upload Configuration • Virtual St<br>• e-Spider<br>Monitor<br>Discreetie Maintenance - Factory Defaults Software<br>Upload  $\frac{ }{ }$  Image Select<br>  $\div$  Configuration · Download  $\begin{array}{c}\n\text{Pelete} \\
\text{Pelete}\n\end{array}$ **CONTRACTOR** 

**Step 2** > Go to Maintenance, Configuration, Activate

>Check startup-config

>Click on 'Activate Configuration'

#### **Activate Configuration**

Select configuration file to activate. The previous configuration will be completely replaced, potentially leading to loss of management connectivity.

Please note: The activated configuration file will not be saved to startup-config automatically.

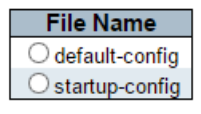

Activate Configuration

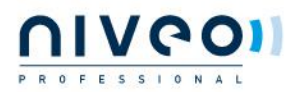

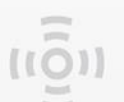

## *Section B*

The following section will illustrate how to:

- 1. Set the IP address properly in a Microsoft Windows 8 environment for accessing switch's configuration web page. Setting IP address in other Microsoft operating system (such as Windows 10, Vista or Windows 7) is quite the same and can be related. (STEP 1-5) If your network adaptor is already set in the correct IP range, skip these steps and follow steps 6-8.
- 2. Accessing switch's configuration web page via a web browser (Edge, IE, Chrome, Firefox, or Opera). (STEP 6-8).
- **Step 1** Open Network and Sharing Center in Control Panel, and click on Change adapter settings as shown in the figure down below.

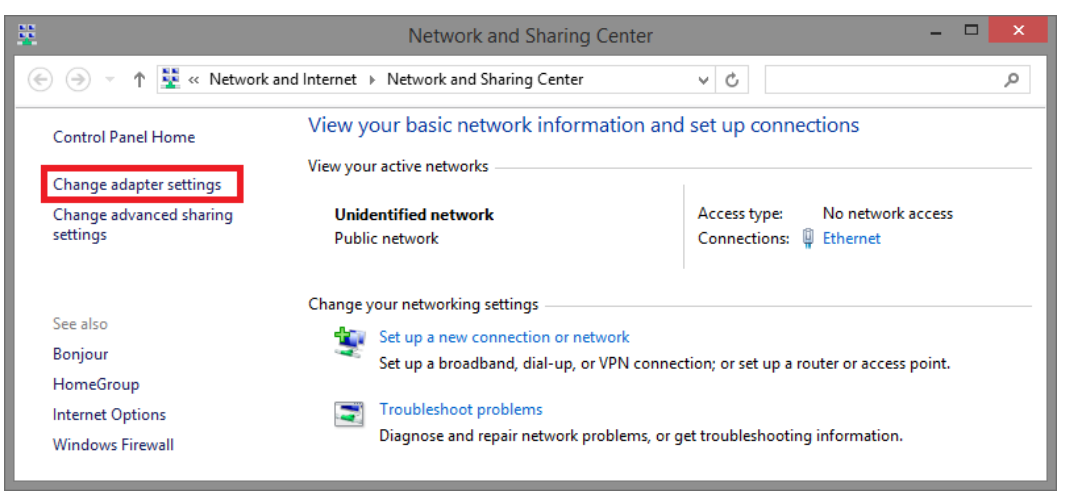

**Step 2** A Network Connections window will pop up, showing all the network connections available on your PC. Please double-click on the network connection you are using for connecting to the switch.

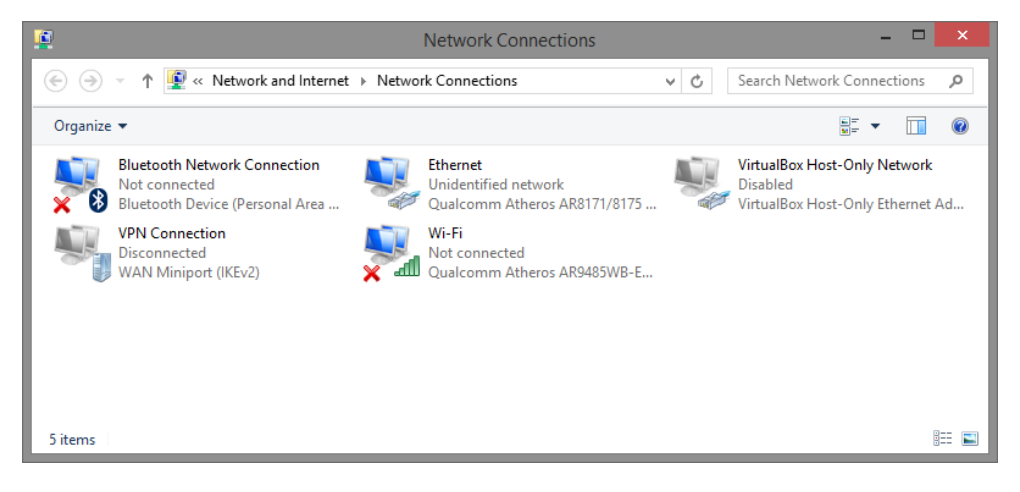

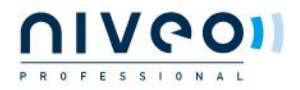

### **Niveo-KB21009 SWITCH\_ConfiFile\_Upload**

**Step 3** An Ethernet Status window will pop up. Please click on the Properties button as shown in the figure down below.

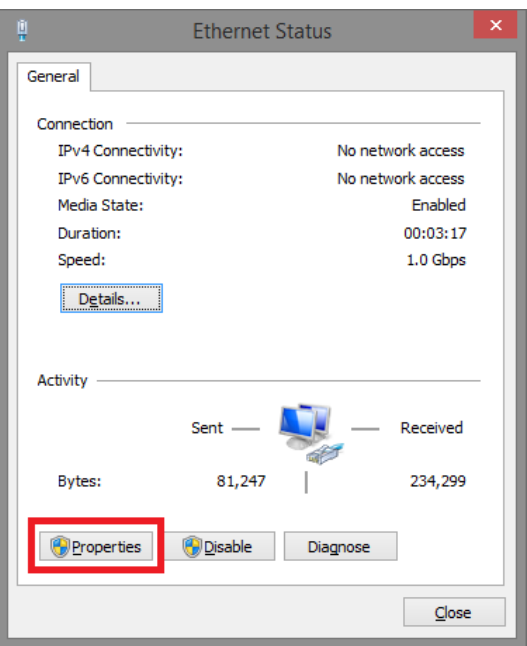

**Step 4** An Ethernet Properties window will pop up. Please double click on the Internet Protocol Version 4 (TCP/IPv4).

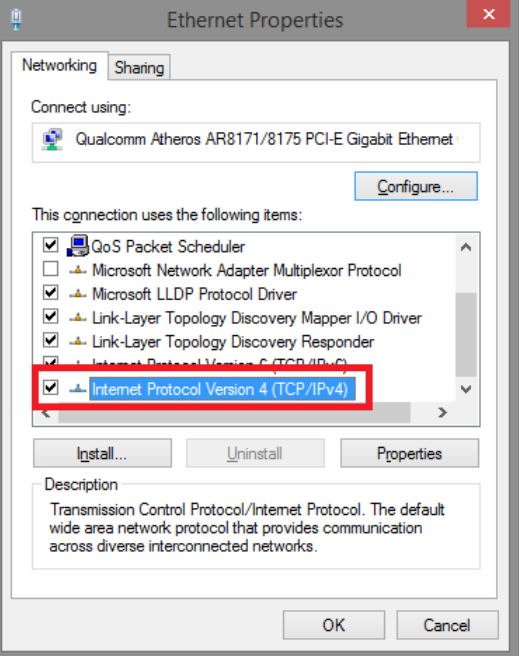

**Step 5** An Internet Protocol Version 4 (TCP/IPv4) Properties window will pop up. Please set your PC's IP address and subnet mask as shown in the figure down below.

> By default, your product's IP address should be 192.168.2.1.You can set any IP address as long as it's not the same with your switch's IP address and is in the same network segment with your switch's IP address.

Press OK to apply the TCP/IPv4 settings you just made. Now you can connect to your switch using a web browser (i.e. Internet Explorer, Chrome, or Firefox).

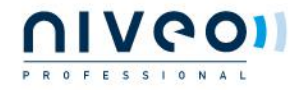

## **Niveo-KB21009 SWITCH\_ConfiFile\_Upload**

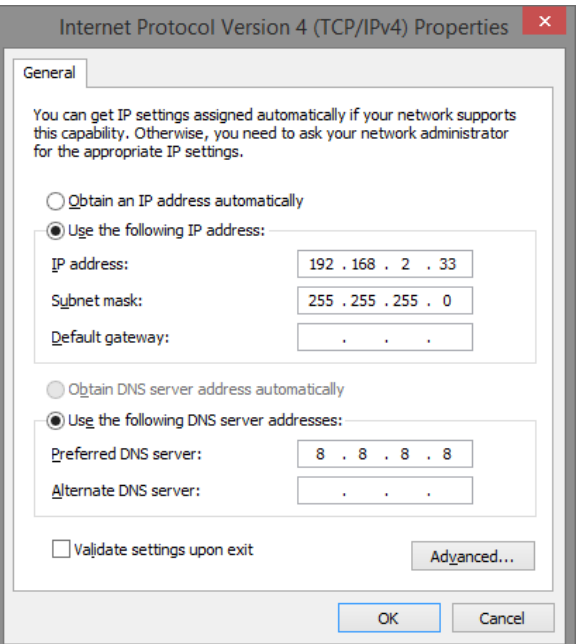

**Step 6** Take an RJ45 cable and connect your PC with port 1 of the switch.

**Step 7** Launch the web browser (IE, Firefox, Opera or Chrome) on your PC.

Type 192.168.2.1 (or the IP address of the switch) in the web browser's URL field, and press Enter.

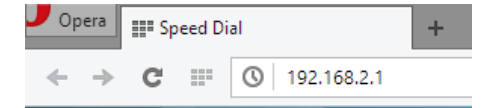

**Step 8** Base on different switch models, the web browser will prompt you to sign in or enter password to login.

> If your switch's model is a Full Management switch, the default username/password for the configuration web page is admin/admin.

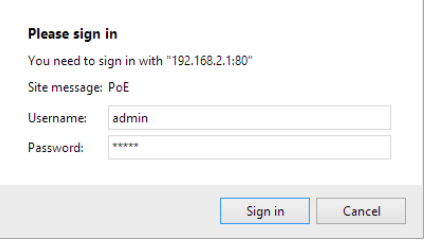

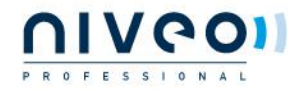